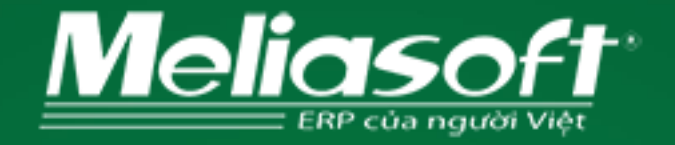

# Hướng dẫn tải xuống và cài đặt công cụ hỗ trợ Ultraviewer

2019

### **BƯỚC I - TẢI VỀ ULTRAVIEWER**

Cách 1: Truy cập <http://meliasoft.com.vn/download/> kéo xuống Bộ cài đặt công cụ hỗ trợ và click vào Ultraviewer để tải xuống.

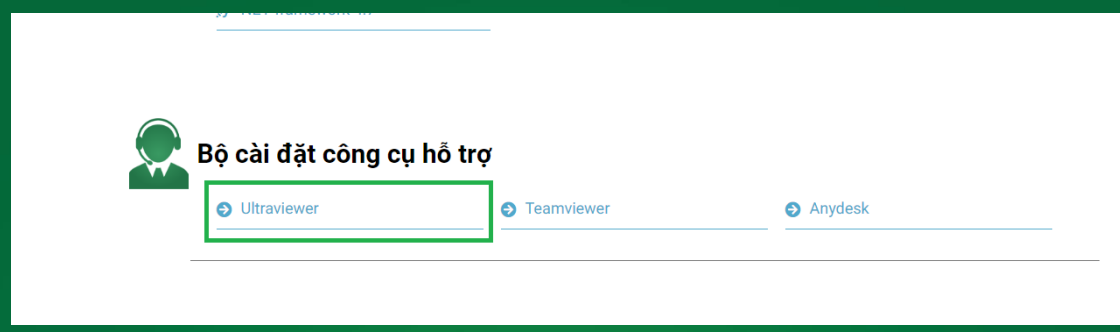

Cách 2: Truy cập website: <http://meliasoft.com.vn/> kéo xuống dưới cùng phần ch và chọn Ultraviewer để tải xuống

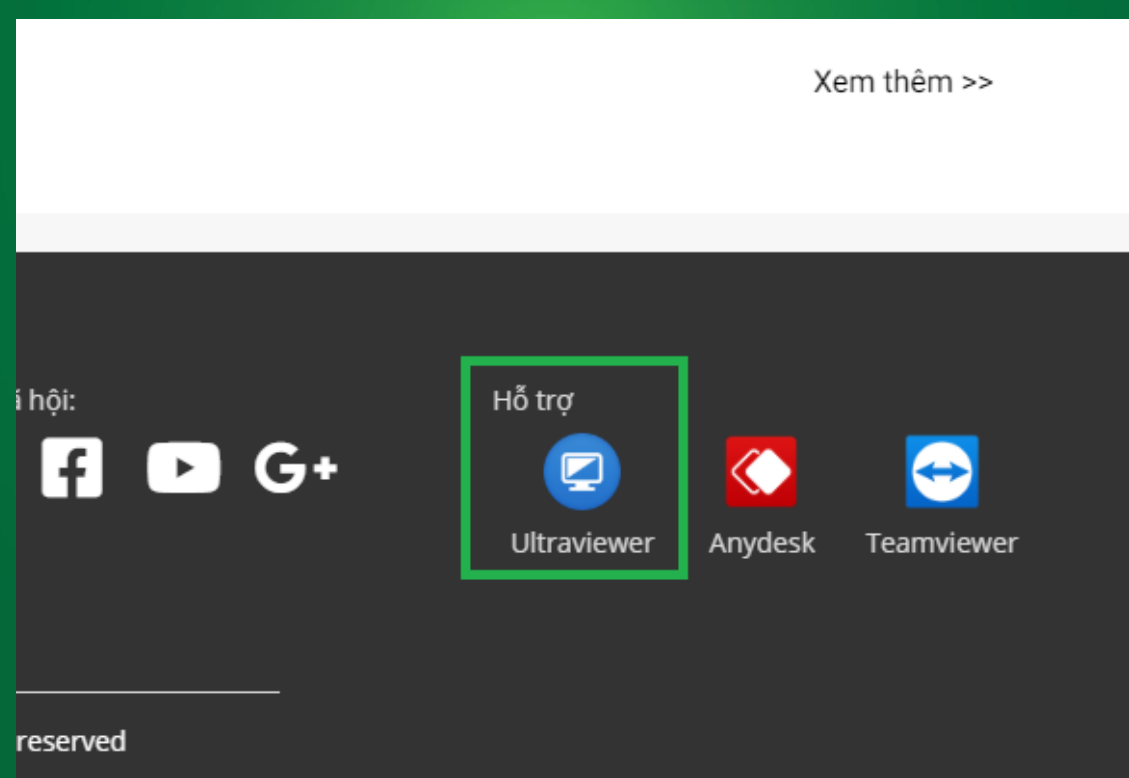

### **BƯỚC II – CÀI ĐẶT ULTRAVIEWER TRÊN MÁY TÍNH CỦA BẠN**

**Bước 1:** Tải UltraViewer về máy tính, rồi nhấn đúp vào file cài đặt. Khi xuất hiện cửa sổ **Setup UltraViewer**, nhấn **Next** để cài đặt.

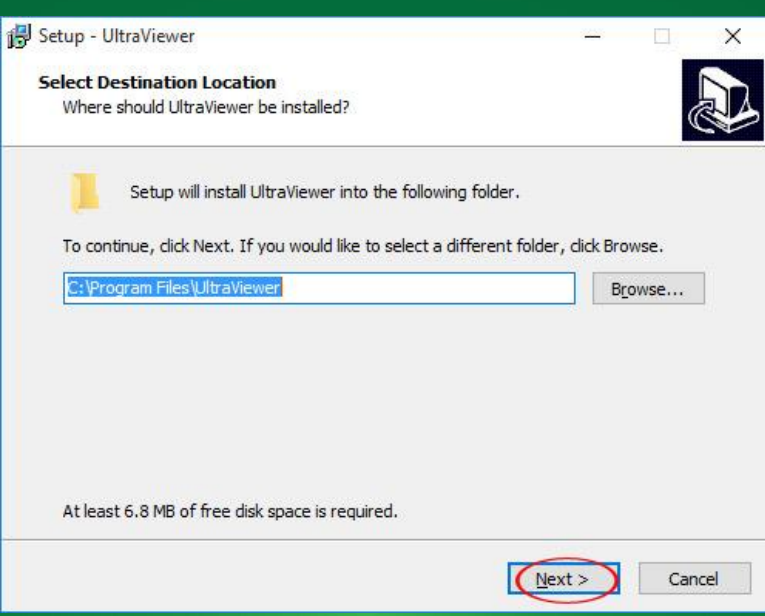

**Bước 2:** Chọn thư mục lưu cài đặt UltraViewer, mặc định sẽ là ổ C, rồi chọn **Next** để chuyển sang bước tiếp theo.

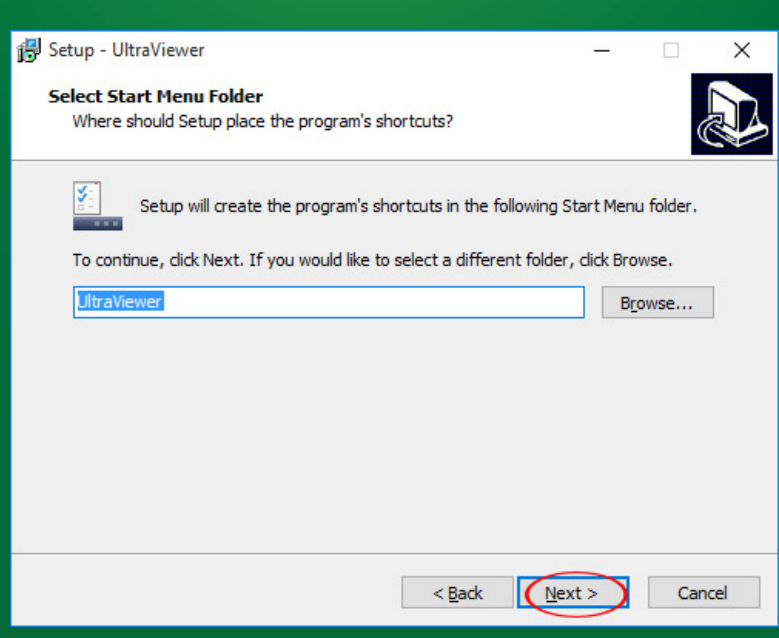

**Bước 3:** Nếu muốn tạo shortcut ngoài màn hình desktop thì để dấu tích chọn ở ô **Create a desktop shortcut**, còn không bỏ tích chọn đi, rồi nhấn **Next.**

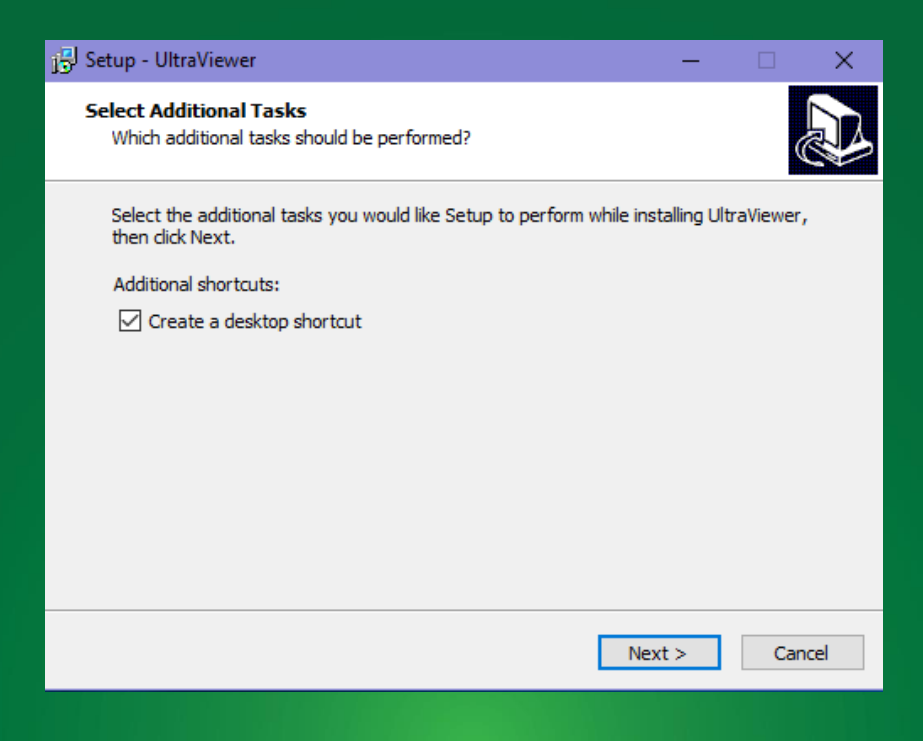

**Bước 4:** Nhấn **Install** để bắt đầu quá trình cài đặt UltraViewer vào máy tính

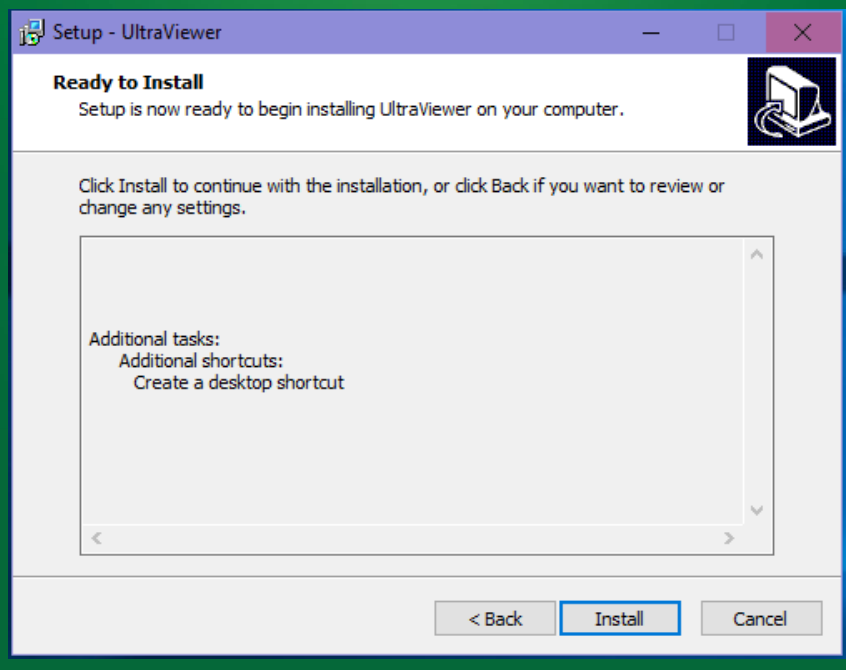

**Bước 5:** Kết thúc quá trình cài đặt, nếu muốn khởi chạy UltraViewer luôn thì để nguyên tích chọn ở ô **Lauch UltraViewer**, còn không thì bỏ tích chọn đi. Cuối cùng, chọn **Finish** để hoàn tất quá trình cài đặt.

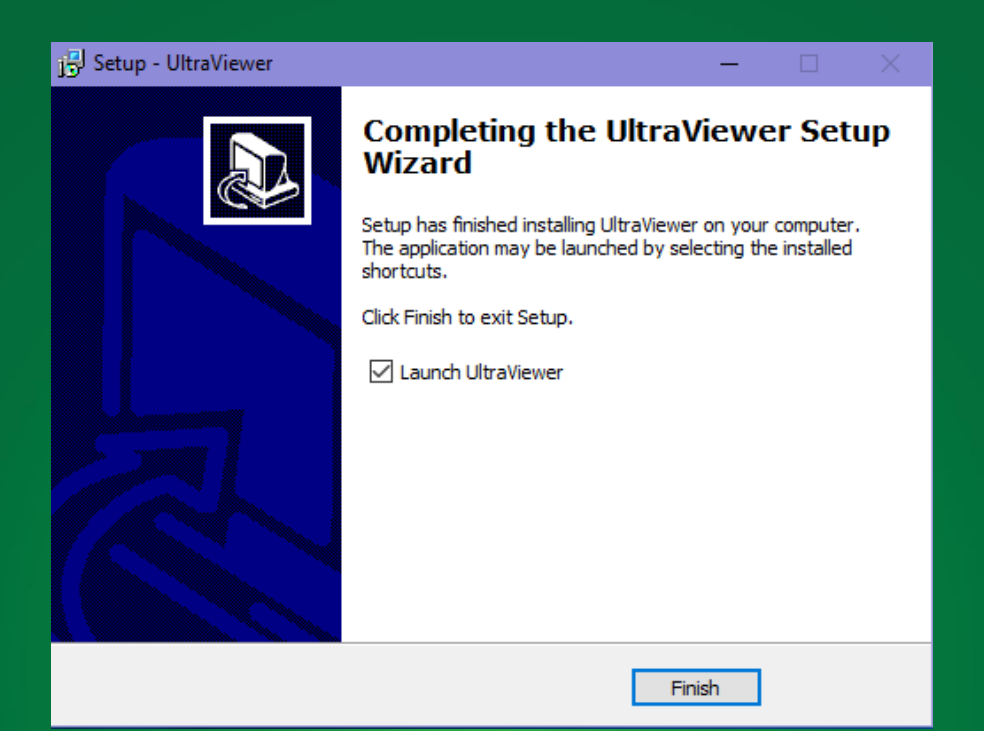

#### **BƯỚC III - BẮT ĐẦU MỘT KẾT NỐI**

Để kết nối 2 thiết bị với nhau từ chiếc máy tính từ xa, ban cần thông số về ID và mật khẩu Ultraviewer của chiếc máy tính từ xa cần kết nối.

Khi khởi động phần mềm UltraViewer, nó sẽ tạo ra một ID duy nhất cho mỗi thiết bị. ID được tạo được coi như một mật mã hay đơn giản như số điện thoại cố định của bạn.

UltraViewer cũng tạo ra một mật khẩu tạm thời ngẫu nhiên mỗi khi bạn khởi động phần mềm, mà bạn có thể sử dụng để cấp quyền truy cập điều khiển máy tính từ xa vào máy tính của bạn cho mỗi phiên làm việc.

Để bắt đầu kết nối, hãy yêu cầu đối tác của bạn cung cấp ID UltraViewer và mật khẩu của họ, và thực hiện nhập các thông tin này vào máy khách UltraViewer của bạn. Lúc này hãy nhấn vào **kết nối** và phiên kết nối UltraViewer của ban sẽ bắt đầu.

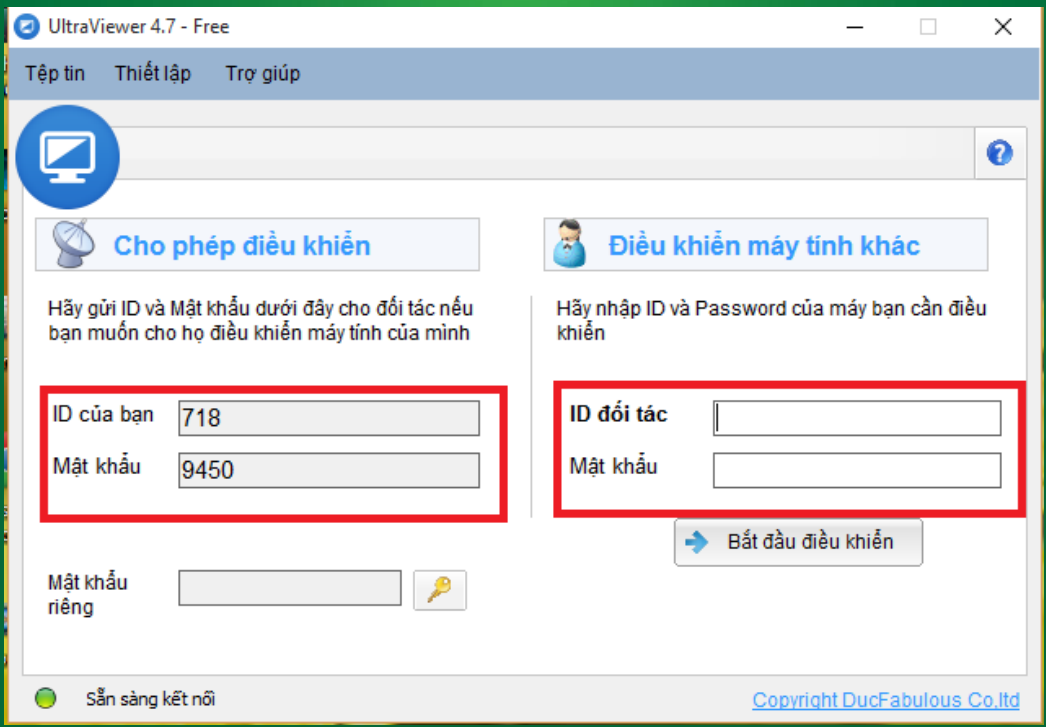

## **BƯỚC IV - ĐIỀU KHIỂN MÁY TÍNH TỪ XA**

Sau khi thiết lập kết nối các cửa sổ làm việc sẽ xuất hiện, và bạn sẽ nhìn thấy màn hình của đối tác của bạn.Bạn cũng có thể kiểm soát con chuột và bàn phím của máy tính từ xa. Và như vậy việc điều khiển máy tính từ xa đã trở nên dễ dàng, việc kết nối diễn ra nhanh chóng và thuận tiện hơn rất nhiều.